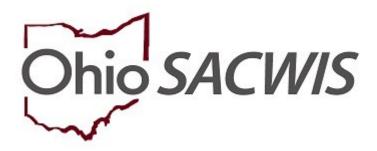

**Knowledge Base Article** 

## **Table of Contents**

| <u>Overview</u>                               | 3  |
|-----------------------------------------------|----|
| Navigating to the Provider Invoicing Screen   | 3  |
| Understanding the Declined Invoices Screen    | 3  |
| Understanding the Unprocessed Invoices Screen | 4  |
| Creating an Invoice                           | 5  |
| Linking a Service Authorization               | 7  |
| Understanding the Line Items Details Screen   | 9  |
| Processing Line Items                         | 12 |

#### **Overview**

This knowledge base article discusses the **Provider Invoices** functionality detailing the steps to create and submit Invoices including linking a provider to the invoice and selecting service authorizations associated to the provided services. It will also discuss withdrawing invoices that have been submitted.

#### **Navigating to the Provider Invoicing Screen**

From the SACWIS Home Page:

1. Click the Financial Tab.

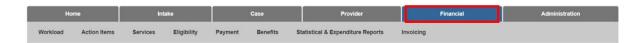

The sub-menu of tabs will change to financially related issues.

2. Click the **Invoicing** tab

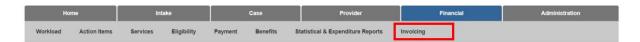

The left navigation pane appears.

3. Click **Invoicing** in the navigation pane.

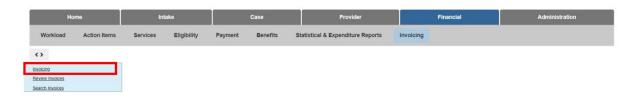

The **Declined Invoices** tab screen appears, displaying any Invoice Line Items that have a Status of Declined for Rework.

## **Understanding the Declined Invoices Screen**

- Upon navigation to this screen, all Invoice Line Items that have a status of Declined for Rework will display, sorted by Invoice Date in ascending order.
- A search can be completed with the specific Inovice number to filter the results to that invoice.
- Select edit to be taken to the Line Item Details screen. Review the reason the Line Item was Declined for Rework and make any necessary adjustments/corrections.

Ohio Department of Job and Family Services

- Select Withdraw to be taken to the Line Item Details screen to withdraw the Line Item.
- Click the Unprocessed Invoices tab.

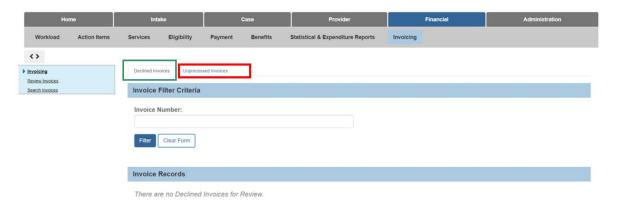

#### **Understanding the Unprocessed Invoices Screen**

The **Unprocessed Invoices** tab screen appears.

- Upon navigation to this screen, all Invoice Line Items that have a Status of Unprocessed will display by Invoice Number in ascending order.
- A search can be completed with the specific Inovice Number to filter the results to that Invoice.
- Clicking Create Invoice will navigate the user to the Create Invoice Screen to create an Invoice.
- Clicking Process Line Items will navigate the user to the Process Line Items screen to submit Invoice Line Items for review/approval.
- Clicking edit next to the Invoice Number will navigate the user to the Create Invoice screen to modify the associated Invoice.
- Clicking edit next to the Line Item Number will navigate the user to the Line Item Details screen to modify the Line Item.
- Clicking the trashcan will delete the Line Item.
- 5. Click, Create Invoice.

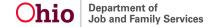

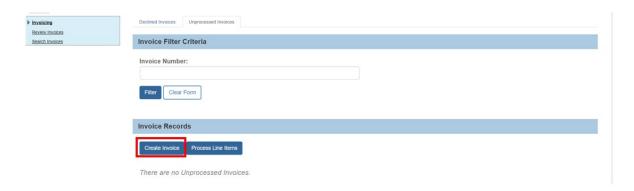

The Create Invoice screen appears.

## **Creating an Invoice**

- The user can start building an Invoice by entering the Invoice Number and Invoice Date, and then linking a Provider and Service Authorization(s).
- After linking a Provider and selecting Service Authorization(s), the screen will
  display each Service Authorization as a Line Item to be numbered. Service
  Authorizations can be selected multiple times to reflect the number of Service
  Dates for the Person and Provider.
- 1. Enter the **Invoice Number**.
- 2. Enter the Invoice Date.
- Enter a Provider Name, or Provider ID.
- 4. Click, Search Provider.

The system will conduct a wildcard search to find all Providers based on the entered filter criteria.

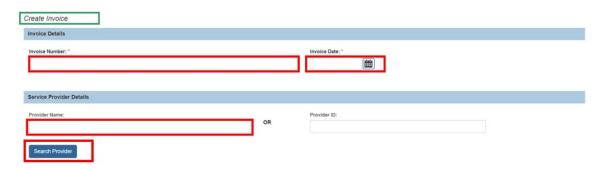

The **Provider Search** screen appears, displaying the search results.

5. Click, **select** beside the relevant **Provider Name/ID**.

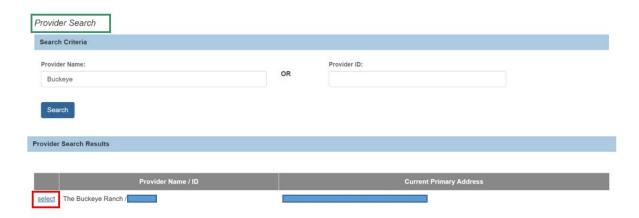

The **Create Invoice** screen appears, displaying Provider information in the **Service Provider Details** grid.

6. Click, Select Service Authorization.

#### Note:

- Clicking **Save** will create the Invoice and return to the Unrpocessed Invoices screen.
- Clicking Save and Add Another will save the Invoice and create a new Invoice.

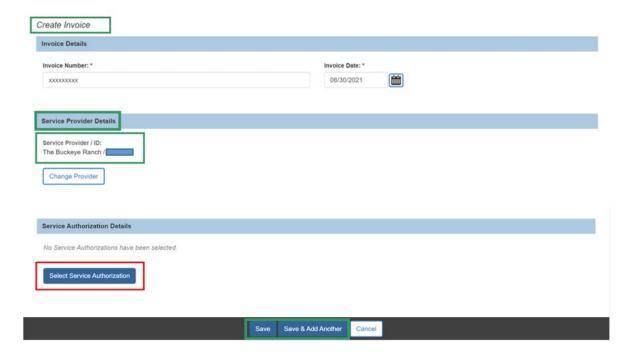

The **Select Service Authorization** screen appears.

#### **Linking a Service Authorization**

Upon navigation to the **Select Service Authorization** screen, the system will display all Service Authorizations associated to the selected Provider with Services that are able to be invoiced by the logged in user's agency.

- 1. Place a checkmark in the check box beside the relevant service authorization(s).
  - a. If you would like to select all Service Authorizations, select the checkbox in the column header.
- 2. Click, Select.

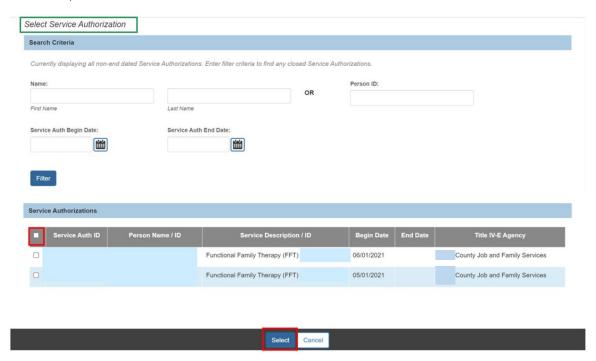

The Create Invoice screen appears, displaying the Service Authorization.

- Enter a Line Item Number.
- 4. Click, Save.

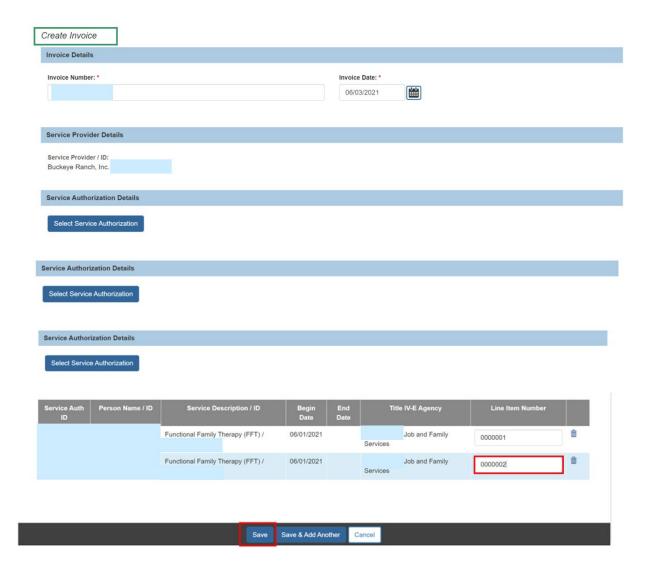

The **Unprocessed Invoices** tab screen appears.

- 5. Click the **Invoice Line Items** drawer to expand the screen and display existing Line Item information.
- 6. Once the drawer is expanded, select **edit** beside the relevant **Line Item Number**.

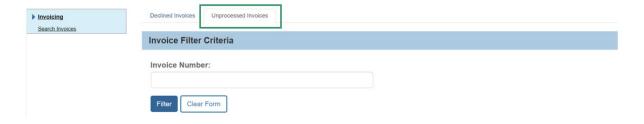

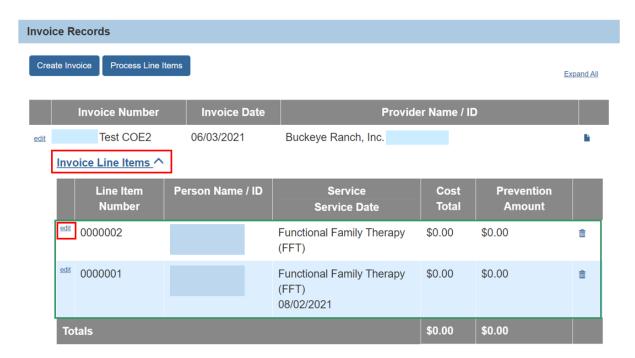

The Line Item Details screen appears.

#### **Completing the Line Items Details Screen**

**Important:** When completing a Line Item Detail, the system will conduct a check to identify any duplicate Line Items based on the following being the same:

- Service Date
- Recipient ID
- Service ID

If a Line Item already exists in the system for the same Provider, Service Recipient, Service and Date of Service, the system will display the following warning message to let you know of a possible duplicate: Please confirm the Line Item you are completing is not a duplicate prior to submitting to the IV-E Agency.

- 1. Enter the **Date of Service**.
- 2. Enter the Units.
- 3. Click Calculate.

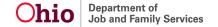

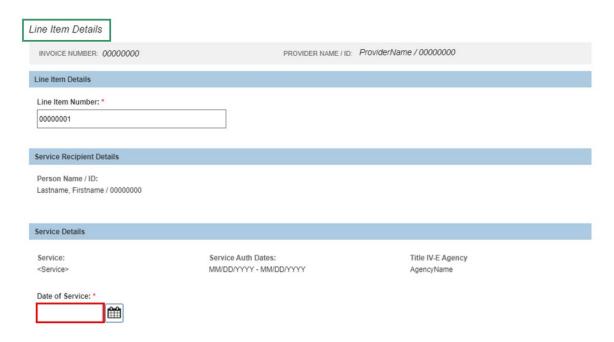

# When the Service is Multisystemic Therapy (MST) or Functional Family Therapy (FFT)

 If Service Covered by Medicaid is Yes, upon calculate, the system will set the Medicaid Covered Amount to equal the Cost Total.

#### 2.5.1.1.1 If Service Covered By Medicaid is Yes Screen Prototype:

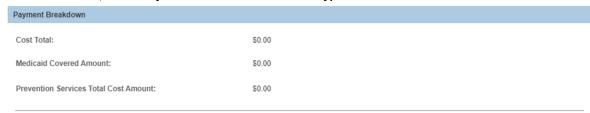

 If Service Covered by Medicaid is No, the system will take the Total Cost Amount and subtract amounts covered by other funding sources to calculate the Prevention Services Total Cost Amount.

#### 2.5.1.1.2 If Service Covered By Medicaid is No:

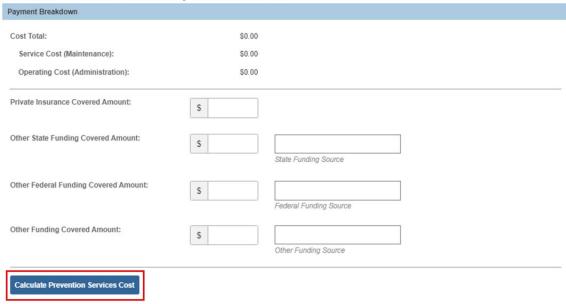

#### When the Service is Healthy Families America (HFA) or Parents as Teachers (PAT)

- Upon clicking Calculate, the system will take the Total Cost Amount and subtract amounts covered by other funding sources to calculate the Prevention Services Total Cost Amount.
- If Service covered by ODH is yes, Health Total Cost Amount will equal the Prevention Services Cost Amount minus the federal reimbursement (FMAP).

#### When the Service is Ohio START

- Upon clicking Calculate Prevention Services Cost, the system will look at the Eligibility Details to determine if the service will be covered by Ohio START or Prevention Services. If the youngest child within Eligibility Details is 6 or older or if the Medicaid Covered Amount is more than \$0, the START Total Cost Amount will equate the Cost Total minus any amounts entered for other funding sources.
- If the youngest child within Eligibility Details is younger than 6, or if the Medicaid Covered Amount is blank or \$0. The Prevention Services Total Cost Amount will equal the Cost Total minus any amounts entered for other funding sources.
- 1. Enter the Line Item Number.
- 2. Enter the **Date of Service**.
- 3. Click, Save.

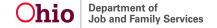

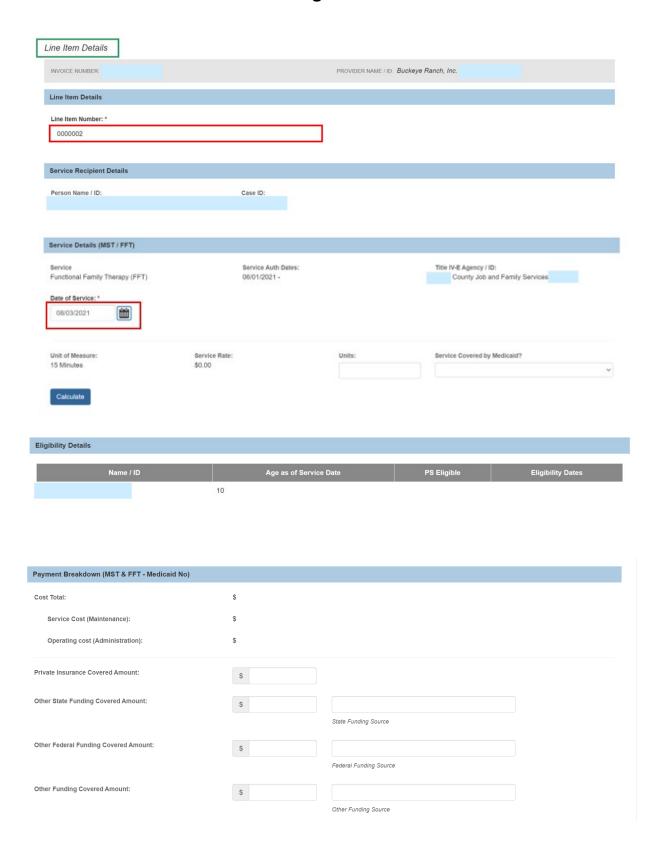

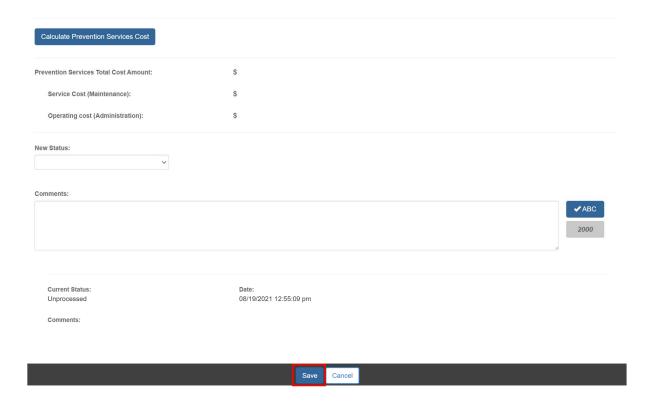

The **Unprocessed Invoices** tab screen appears.

4. Click, Process Line Items.

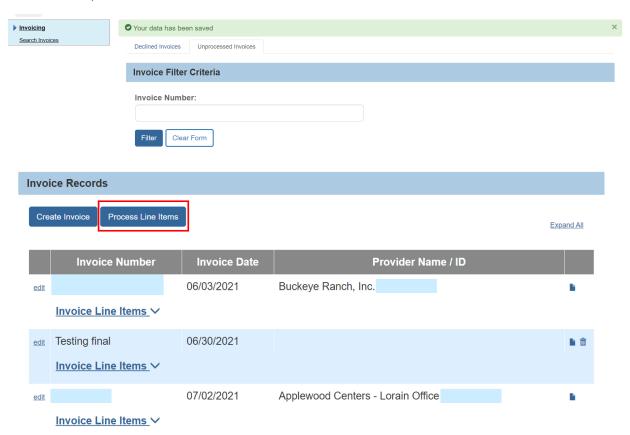

The **Process Line Items** screen appears.

# essing Line Items

**Note:** From this screen, the user can select all Line Items that are ready to be reviewed by the Title IV-E Agency. Upon clicking Save, the system will set the Status of the selected Line Items to **Submitted**.

- 5. Place a checkmark in the check box beside the relevant agency.
- 6. Click, Save.

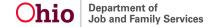

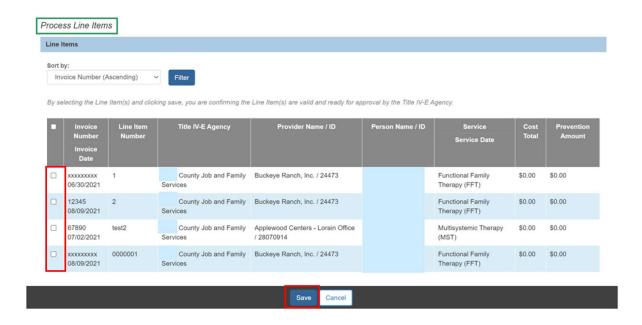

If you need additional information or assistance, please contact the SACWIS Help Desk at: 614-466-0978, select #3, then select #5.